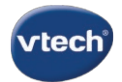

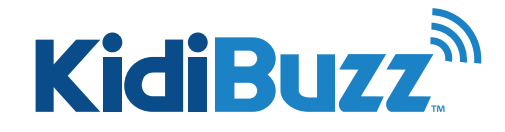

## **Setting Up a Contact List: Family Account**

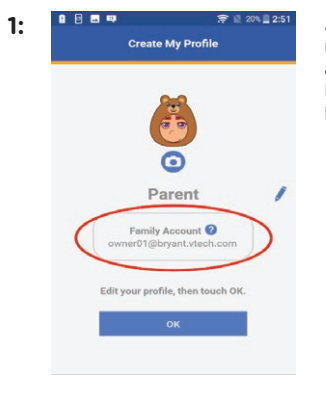

**Step 1:** A Family Account is a Learning Lodge® account that is used to<br>
<sup>Create My Profile manage family profiles. The Family Account is created</sup> manage family profiles. The Family Account is created automatically when you register your child's KidiBuzz™, and it links the parent who creates the account to any children who have a registered KidiBuzz<sup>™</sup>.

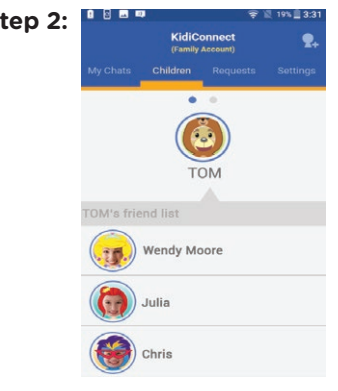

**Step 2:**  $\begin{bmatrix} 1 & 0 & 0 \\ 0 & 0 & 0 \\ 0 & 0 & 0 \end{bmatrix}$  **Step 2:** Whoever owns the Family Account is in charge of the child's contact list on KidiConnect™. You can only view the child's contact list and approve new friends or invite new members to the family through the Family Account.

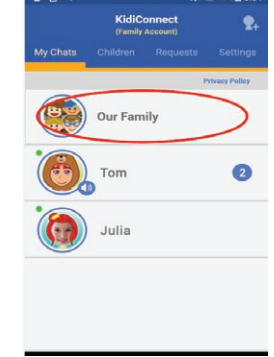

**Step 3: Exercise Account has its own group chat room in** KidiConnect™ where all members of the family can chat together. You cannot create new chat rooms or delete this existing one.

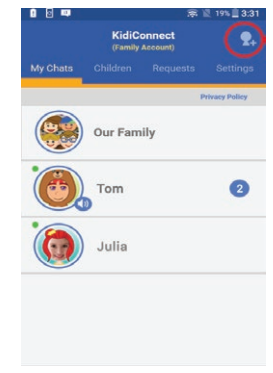

**Step 4:**  $\begin{bmatrix} 0 & 0 & 0 \\ 0 & 0 & 0 \\ 0 & 0 & 0 \end{bmatrix}$  When you add a new member to your family, by default they will be added to your family's group chat room and to the contact list of your children at the same time.

> For more information on how to add someone to your family, see the tutorial: *How do I add a new member to my family?*

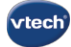

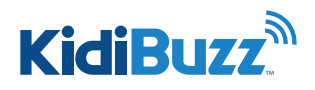

## **Setting Up Contact List: New Family Member**

Use the KidiConnect™ smartphone app to invite your family to join KidiConnect™. Then, they can chat with your child too. Just follow these instructions if you want to add a new member to your family.

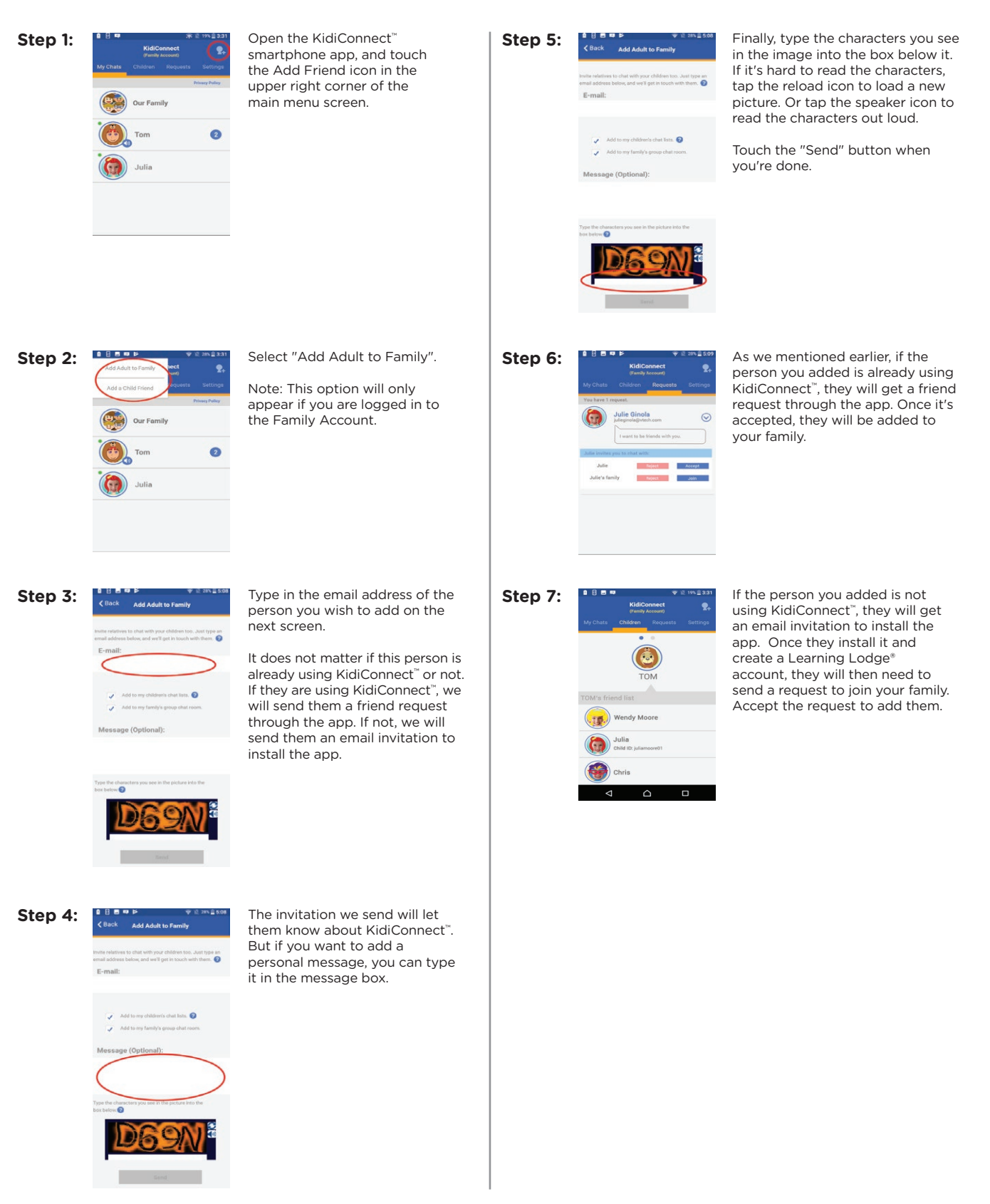

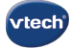

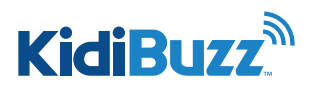

## **Setting Up Contact List: Add Child Friend**

Kids can also communicate with each other through KidiConnect™. If your child has a friend who also has a KidiBuzz™, follow the instructions in this tutorial to send a friend request to your child's friend.

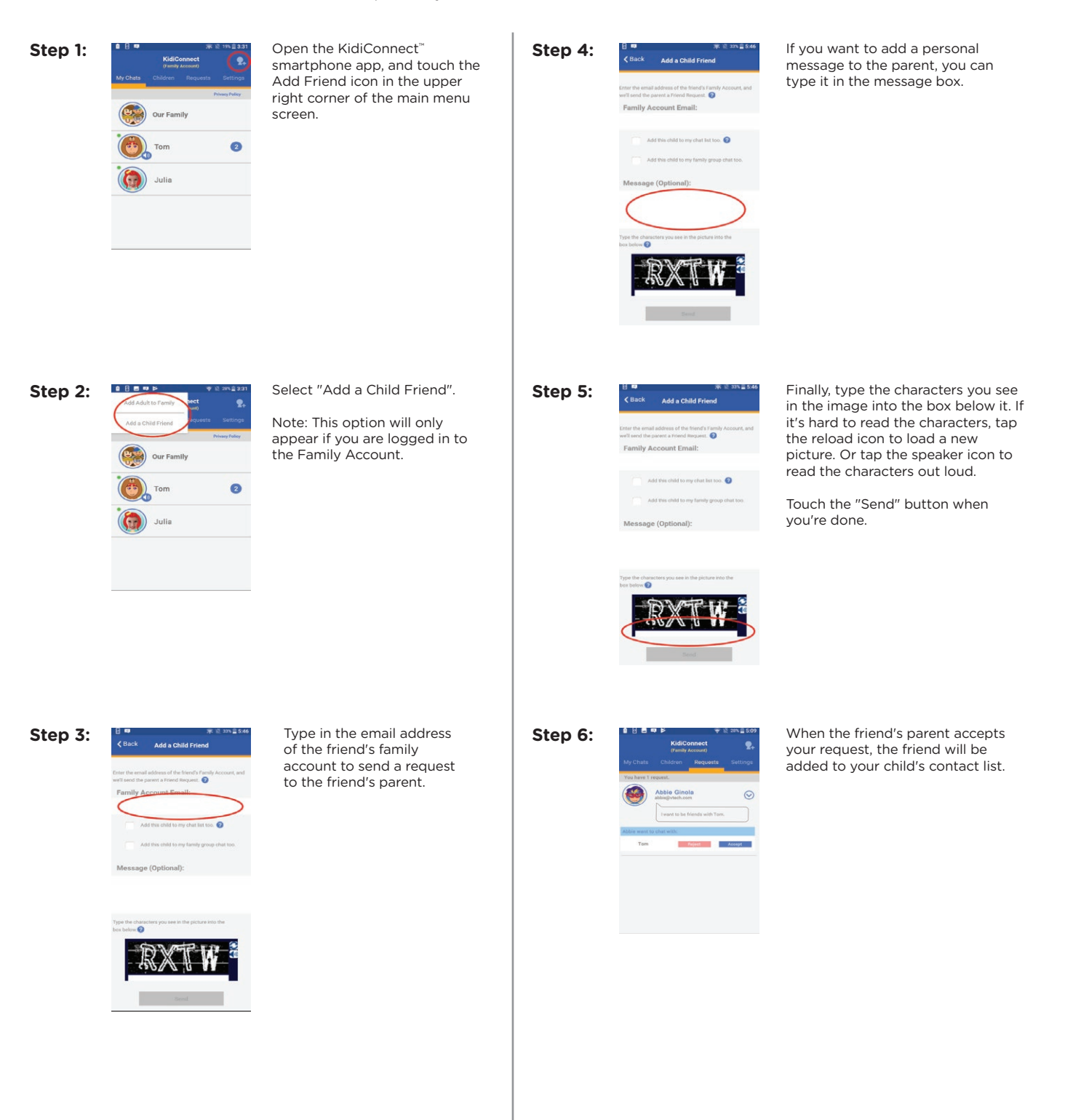